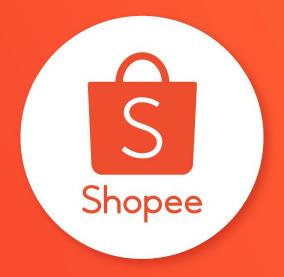

# **Sub-Account User Guide**

**Shopee Education Hub** 

## **Table of contents**

| CONTENT                                      | PAGE    |
|----------------------------------------------|---------|
| Introduction                                 | 1 - 5   |
| Step-by-Step Guide                           |         |
| Main Account Creation                        | 6 - 11  |
| Bind Shop                                    | 12 - 15 |
| Sub-Account Creation & Permission Management | 16 - 23 |
| Role Creation                                | 24 - 26 |
| Webchat Set Up                               | 27 - 28 |

# INTRODUCTION

#### **Introduction to Sub-Account**

Sub-account is a multi-shop and multi-role management system. It allows sellers to set up multiple accounts with different permissions for different shops to process daily operations.

This way, sellers can have a team to manage different shop functions, as well as have varied shop decorations, shipping instructions and more tailored for each shop.

#### **Introduction to Sub-Account**

#### Key benefits of having sub-accounts:

- Main account can have a team of staff member to manage different shop functions, such as operations, customer service, and more.
- Main account can bind multiple shops under the same merchant to manage together.
- As main account and sub-account holders can both gain access to Seller Centre and Webchat, it significantly increases business efficiency.

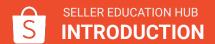

# STEP-BY-STEP GUIDE

**Main Account Creation** 

#### Step 1:

Sellers who are invited to set up a sub-account will find a notification in the Seller Centre.

Currently, sub-account is open only to selected sellers.

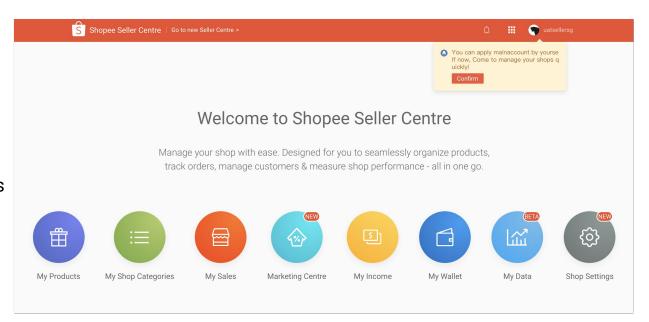

#### Step 2:

Create a main account if you do not already have one.

OR

You can also start to bind shops to an existing main account.

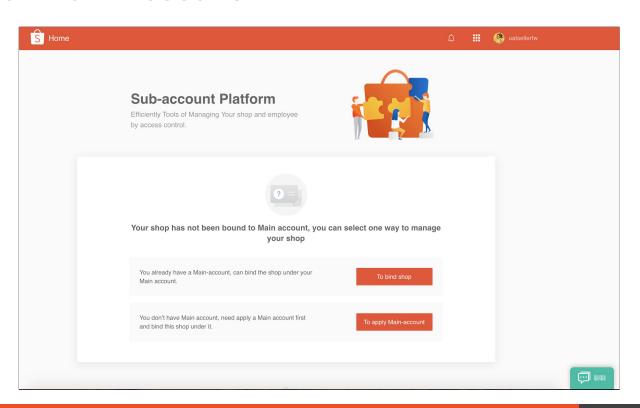

#### Step 3:

If you choose to create a main account, fill in all the information accordingly.

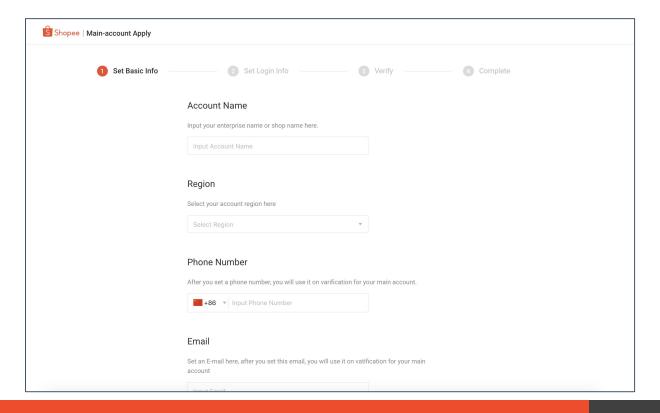

**Step 4:** Using your newly-created account, log in to our sub-account platform:

https://subaccount.shopee.com/

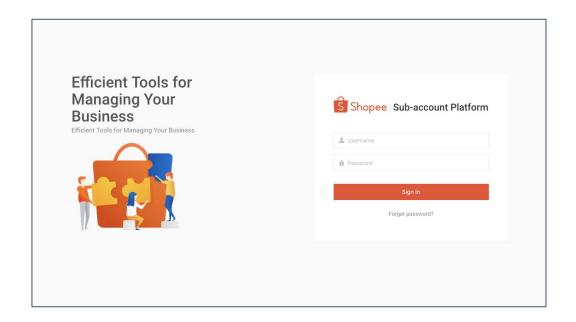

Step 5: After logging in, you should see this homepage.

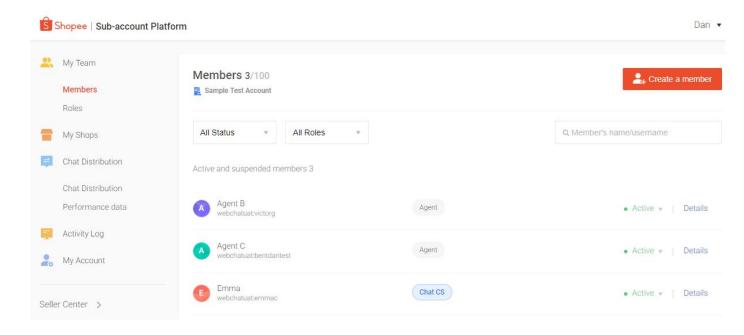

# **STEP-BY-STEP BIND SHOP**

Add Shops

## **How to Bind Shop**

#### Step 1:

After logging in, you can find My Shops.

**Step 2:** Click on Bind a shop.

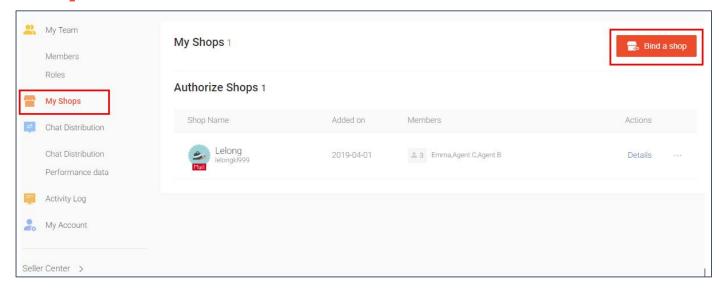

## **How to Bind Shop**

Step 3: Type the username/shop name.

**Step 4:** Click on Bind a shop.

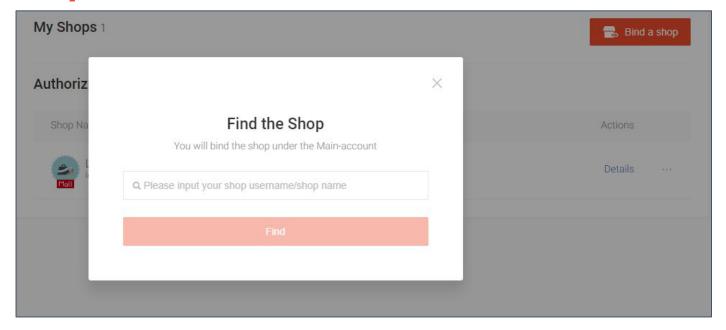

## **How to Bind Shop**

Step 5: Once it displayed the correct username/shop name.

**Step 6:** Click on Bind.

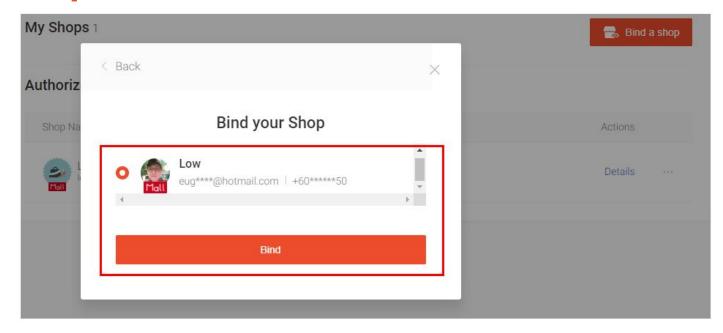

# STEP-BY-STEP GUIDE

Sub-Account Creation & Permission Management

# **Step 1:** In the sub-account platform,

- Go to My Team
- Click on Members
- Click on Create a Member

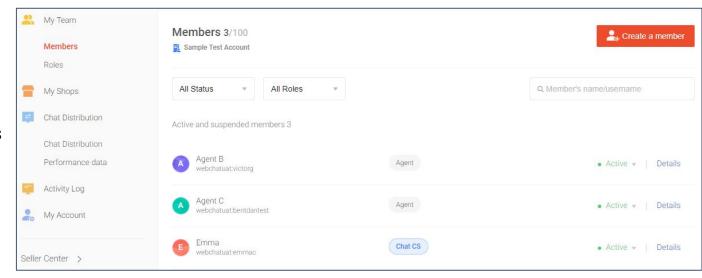

#### Step 2:

Fill in the details of the sub-account holder.

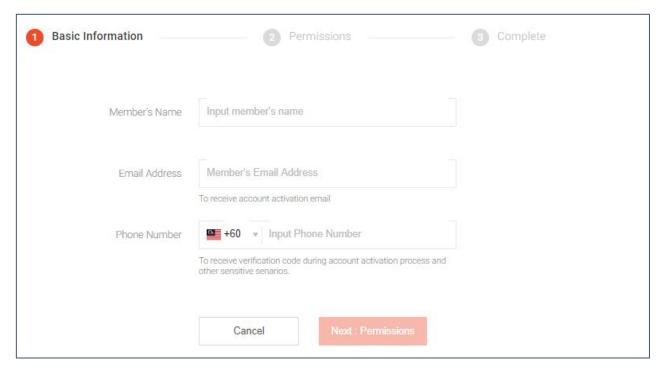

**Step 3:**Select a role for this sub-account.

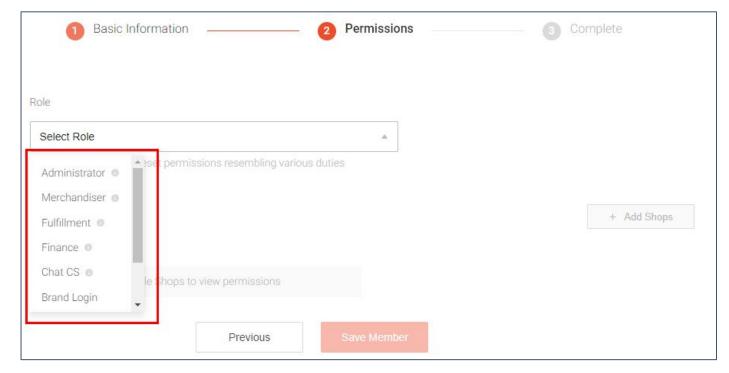

Step 4: Select the shop this sub-account has permission to access.

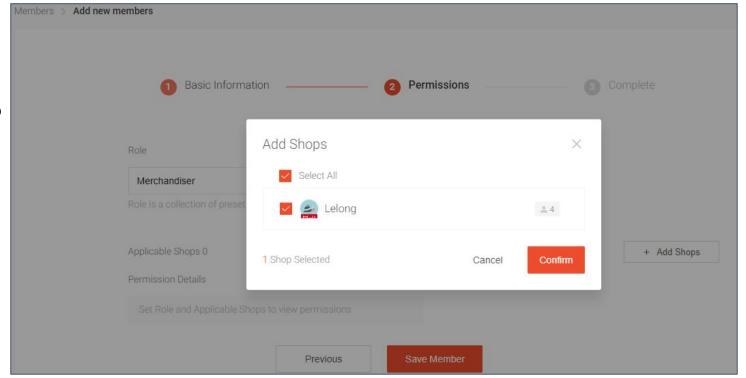

#### Step 5:

An email will be sent to the sub-account holder. Open the email to activate the account.

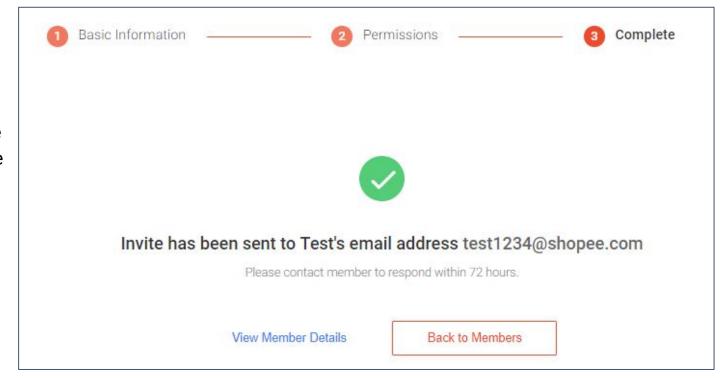

#### Step 6:

You can still edit roles and permissions after activation, by clicking on Details next to each member's name.

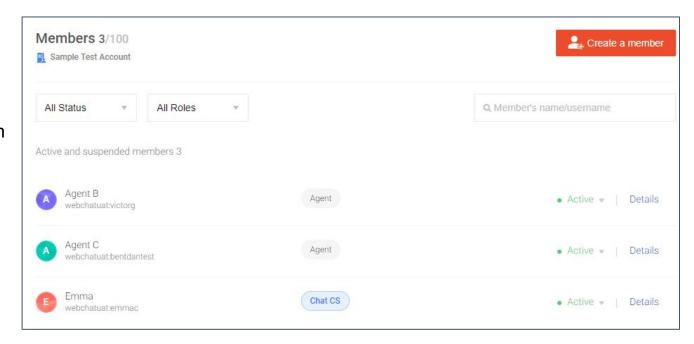

Step 7: Modify any personal information, role and shop access.

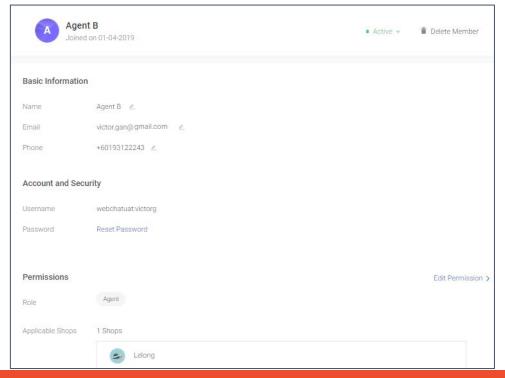

# **STEP-BY-STEP GUIDE**

**Role Creation** 

#### **Role Creation**

#### Step 1:

In the sub-account platform,

- Go to My Team
- Click on Roles
- Click on Add
  New Role

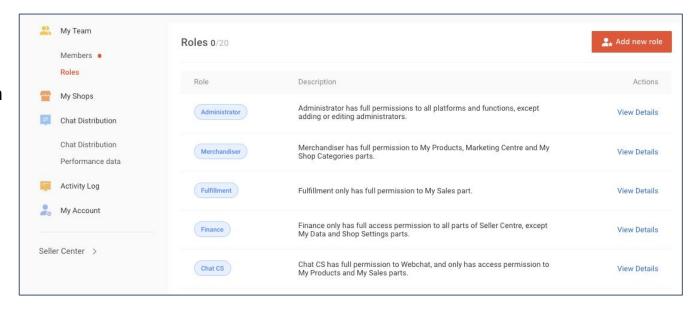

#### **Role Creation**

#### Step 2:

Set the role name, description and default permission.

You can create a new member or change the role of an existing member.

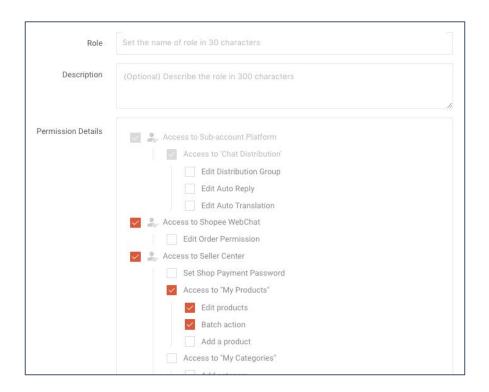

# STEP-BY-STEP GUIDE

Webchat Set Up

## **Webchat Set Up**

Webchat is an instant messaging portal that lets sellers interact with shoppers and answer their queries, thereby driving conversion, better reviews and customer loyalty.

Click here to learn more about setting up Webchat.

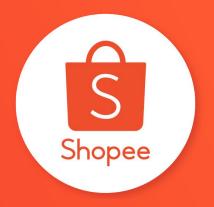

# Thank you

Learn more about best practices for selling on Shopee on Seller Education Hub:

https://seller.shopee.com.my/help/start